Hoy en día la mayoría de usuarios de Internet cuentan con varios dispositivos que requieren conexion wifi, Si pensamos en una vivienda familiar, podríamos decir que en promedio hay al menos 2-3 equipos conectados al router, por cada persona. Al final, la suma puede ser bastante considerable. Pero, ¿cuál es el límite? A continuacion explicamos **cuántos dispositivos pueden conectarse a un router** y cómo administrar este límite**.**

## **Número máximo de dispositivos conectados a un router.**

Teniendo en cuenta que nosotros somos capacez de conectar muchos dispositivos a un router y que no ocurra nada o conectar 6 o 7 y que el Internet se ponga lento. Todo **dependerá de la conexión** que tengamos contratada y qué uso le estemos dando a la red.

Teoricamente, la capacidad de un router se mide en el número de direcciones IP que es capaz de manejar. Por ello, una cifra que podríamos aplicar como máxima es la de **253 dispositivos** conectados al mismo tiempo si usamos la típica máscara de subred 255.255.255.0 y descontamos la IP usada por el propio router. Hay routers que nos permiten cambiar esta máscara de subred, y por tanto, aumentar el número máximo de hosts conectados, pero en un entorno doméstico estos 253 dispositivos es más que suficiente quiza hasta algo exagerado.

Sin encambio, el número máximo hablando en un escenario real que un router puede soportar, sería bastante inferior, De hecho muchos fabricantes recomiendan **no tener más de 16 dispositivos** al mismo tiempo al router vía Wi-Fi. esto No significa que no vaya a funcionar si tenemos 20, pero sí que podríamos tener problemas y un menor rendimiento.

Generalmente nuestro propio router ya trae un **límite máximo** de dispositivos conectados. Esto suele venir así para evitar problemas. Sin embargo podemos modificarlo.

## **Cómo cambiamos el número máximo de dispositivos conectados a un router?**

Esto siempre dependerá del modelo de router que tengamos. El proceso es muy parecido en cualquiera. Lo primero que tenemos que hacer es entrar al router.

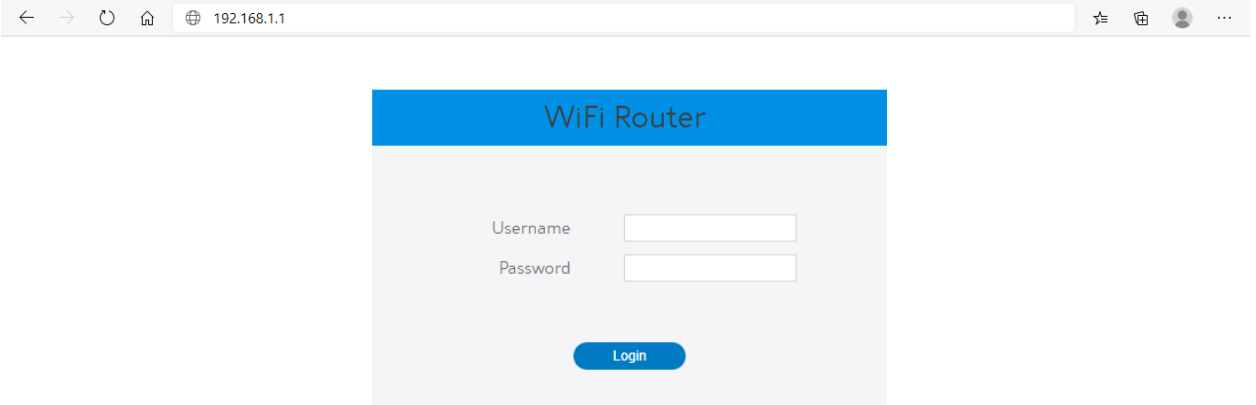

Normalmente podemos hacerlo a través de la puerta predeterminada **192.168.1.1**.

Aqui nos pedirá el username y el password de nuestro router, por lo general lo tienen en la parte posterior con una etiqueta similar a esta:

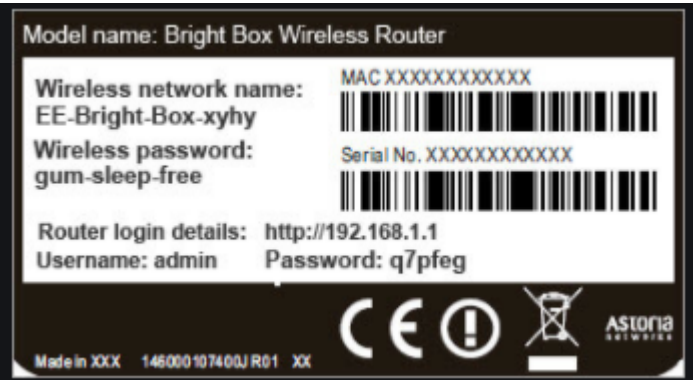

Una vez estemos dentro, buscar la opción de **Wireless**. Tal vez venga en opciones avanzadas, dentro de este apartado veremos una sección denominada **Máximo Clientes**. Vendrá un número por defecto en este caso ese número es 128 pero podemos poner la cifra que deseamos.

Le damos al boton de apply y listo.

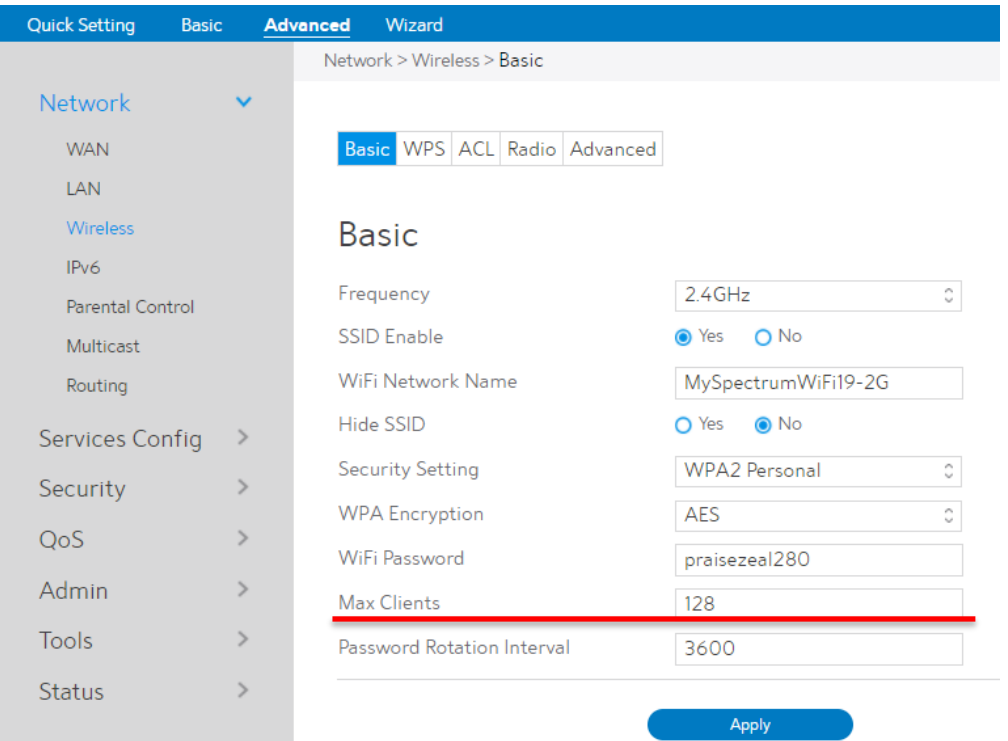

En la actualidad con Internet en prácticamente en todas partes y el auge de los dispositivos móviles, extraño es no tener un punto de acceso Wi-Fi en nuestra casa. Además, centros comerciales y otros establecimientos, así como lugares públicos, disponen de su propio punto de acceso para sus clientes o visitantes.

Claro que, cuando algo se hace tan popular como el Wi-Fi siempre surgen intentos de explotar las vulnerabilidades. Por ello, **debemos tener especial cuidado en la seguridad de nuestro Wi-Fi**, ya que no es de extrañar que en varias ocasiones tengamos a alguien intentado conectarse a nuestra red, ya sea para simplemente acceder a Internet o con fines más peligrosos.

## **Filtrado MAC como una medida de seguridad y porque no es Recomendable?**

No hay dudas de que la seguridad es un factor muy importante para los usuarios en Internet. Proteger todos nuestros dispositivos es algo que puede evitar riesgos que provoquen un mal funcionamiento. En el caso de los routers la seguridad es esencial si queremos mantener la velocidad de Internet y evitar intrusos en la actualidad hay diferentes métodos y herramientas que podemos utilizar para ello, Sin embargo una que usan muchos usuarios no es realmente efectiva. Se trata del **filtrado MAC**. Vamos a explicar en qué consiste y por qué no es realmente una medida buena para proteger la seguridad de una red Wi-Fi.

El **filtrado MAC** básicamente es una opción para evitar la entrada de determinados dispositivos a nuestro router. Dicho de otra forma, podemos crear una lista blanca para que solo esos equipos que hemos seleccionado puedan conectarse al Wi-Fi y tener conexión. Cualquier otro aparato que intente conectarse no podría, incluso aunque tuviera la contraseña.

En teoria parece muy bonito y seguro, pero la realidad es que no lo es tanto. Es una medida más bien para evitar que determinados equipos se conecten en un momento dado, Sin embargo si buscamos realmente seguridad no es la mejor medida.

Un usuario con los conocimientos necesarios podría **hacer uso de herramientas** para cambiar (clonar) fácilmente su MAC y saltarse esta barrera de seguridad. Así podrían acceder a la conexión como si fuera realmente el dispositivo legítimo.

Mientras que un usuario promedio no podría hacer frente a esta barrera. Directamente vería imposible conectarse, Por lo tanto podemos decir que en cierta medida puede ser una barrera para evitar la entrada de intrusos, pero si hablamos de aspectos mas ergonomicos y sencillos esta opcion nos dificultaria un poco.

En ocaciones las companies proveedoras de internet realizan este tipo de configuraciones cuando se les es reportado una situacion de vulnerailidad de internet, no obstante queda fuera de nuestro conocimiento dichas modificaciones en nuestro router y muchos usuarios empieza tener problemas para conectar nuevos dispositivos a su red, por lo que acontinuacion te indicamos como habilitar o deshabilitar esta opcion.

De igual manera siempre dependerá del modelo de router que tengamos pero el proceso es muy similar en cualquiera.

## **MAC filtering**

- 1. Go to your gateway settings.
- 2. Select **Home Network** > **Mac Filtering**.
- 3. Enter the **DeviceAccess Code** found on the side of your gateway.
- 4. From the **MAC Filtering Type** dropdown, select **Enabled/Disabled** for the option you want to enable MAC filtering.

**If the option is to enable this filtering:**

- 5. In **Mac Filter Entry**, either:
	- o Select your devices' **MAC addresses**
	- o Enter the **MAC address** in the **Manual Entry** field
- 6. Select **Add**.

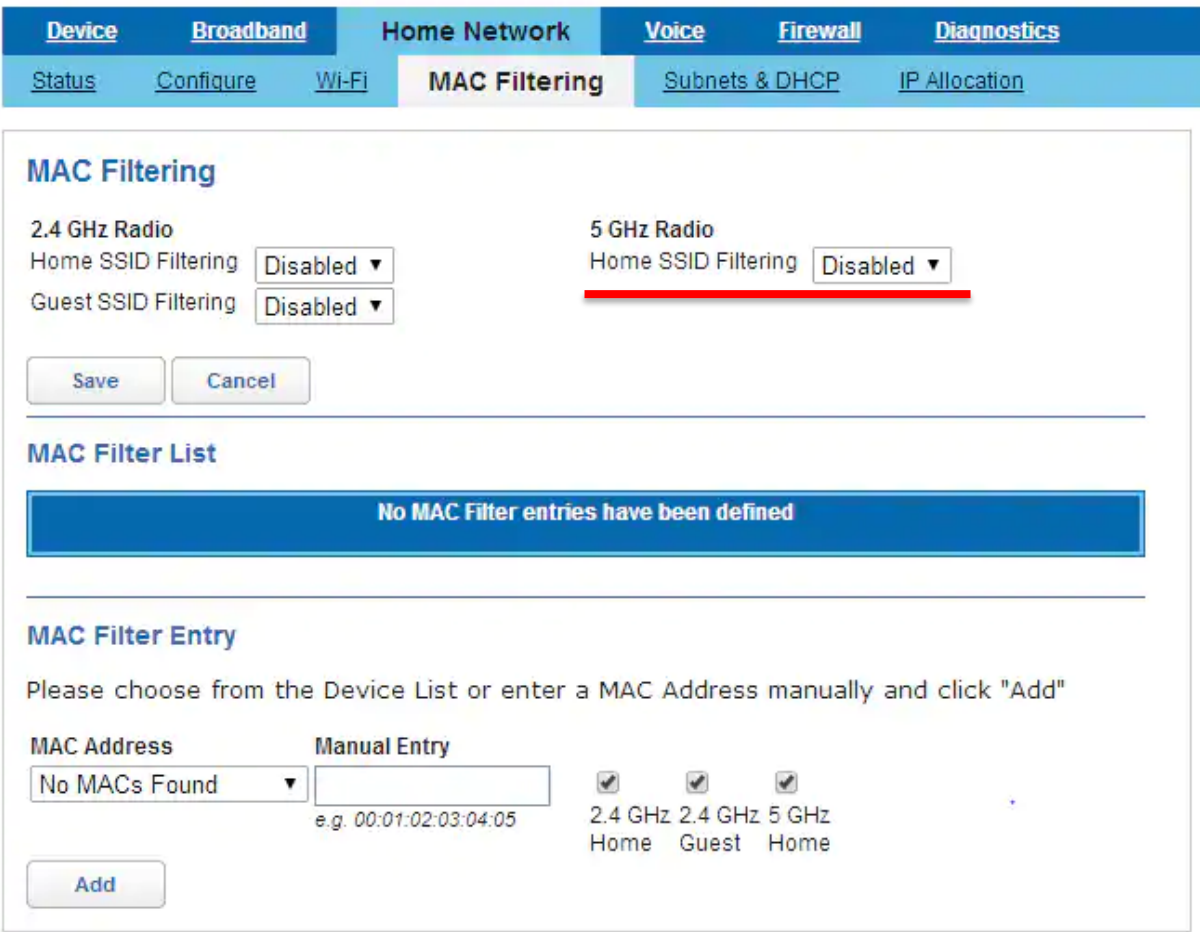

7. Select **Save.**